## FICHE 46 DAMIER EN SPIRALE

## 1<sup>ère</sup> Partie : « Création d'un outil »

- 1) Tracer une droite (AB).
- 2) Placer un point C, non situé sur la droite (AB).
- 3) Tracer la droite passant par C et perpendiculaire à la droite (AB). Elle coupe (AB) en D.
- 4) Tracer le segment [CD].
- 5) Dans le menu Outils, choisir Créer un nouvel outil.

Dans Objets finaux, mettre le segment [CD] et le point D.

Dans Objets initiaux, mettre la droite (AB), le point C et enlever les points A et B (pour cela sélectionner un point puis cliquer sur  $\mathbf{x}$  ).

- − Cliquer sur suivant.
- − Pour Nom et icône, on mettra : Segment pour le Nom de l'outil et le Nom de commande.
- − Pour Aide pour l'outil, on mettra : Cliquer sur un point puis une droite
- − Cliquer sur Fin.
- − Dans le menu Option, cliquer sur sauvegarder la configuration.

## 2<sup>ème</sup> Partie :

- 1) Faire Fichier puis Nouveau, sans sauvegarder les modifications et construire un carré ABCD. Le colorier en noir avec remplissage à 0%. L'agrandir pour qu'il occupe tout l'écran.
- 2) Placer les milieux E, F, G et H des côtés [AB], [BC], [CD] et [DA].
- 3) Tracer les segments [AC], [EG], [BD] et [FH].
- 4) Activer Bissectrice
	- puis cliquer sur [HF] et [AC]
	- puis cliquer sur [AC] et [EG]

5) Placer les points d'intersection I, J, K, L, M, N, O et P comme sur la figure ci-dessous.

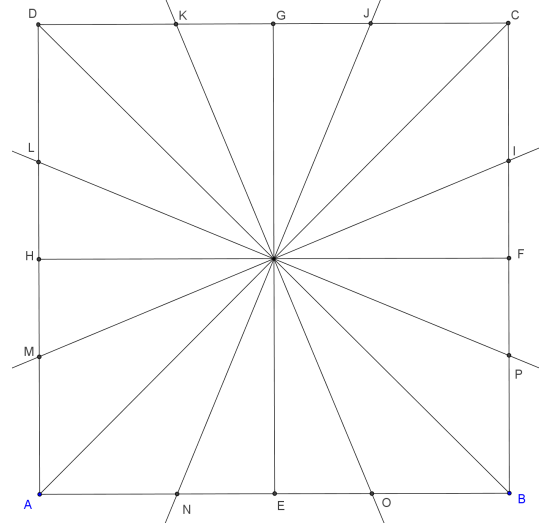

- 6) Enlever l'affichage des 4 droites construites, puis tracer les segments [NJ], [OK], [PL] et [IM].
- 7) Activer l'outil Segment et cliquer sur F, puis [IM]. On obtient le segment [FQ].
- 8) Recommencer en cliquant sur Q, puis sur [AC]. On obtient le segment [QR].
- 9) Continuer en tournant toujours dans le même sens, jusqu'au point H<sub>2</sub>. Attention il est parfois nécessaire de zoomer pour plus de précision.

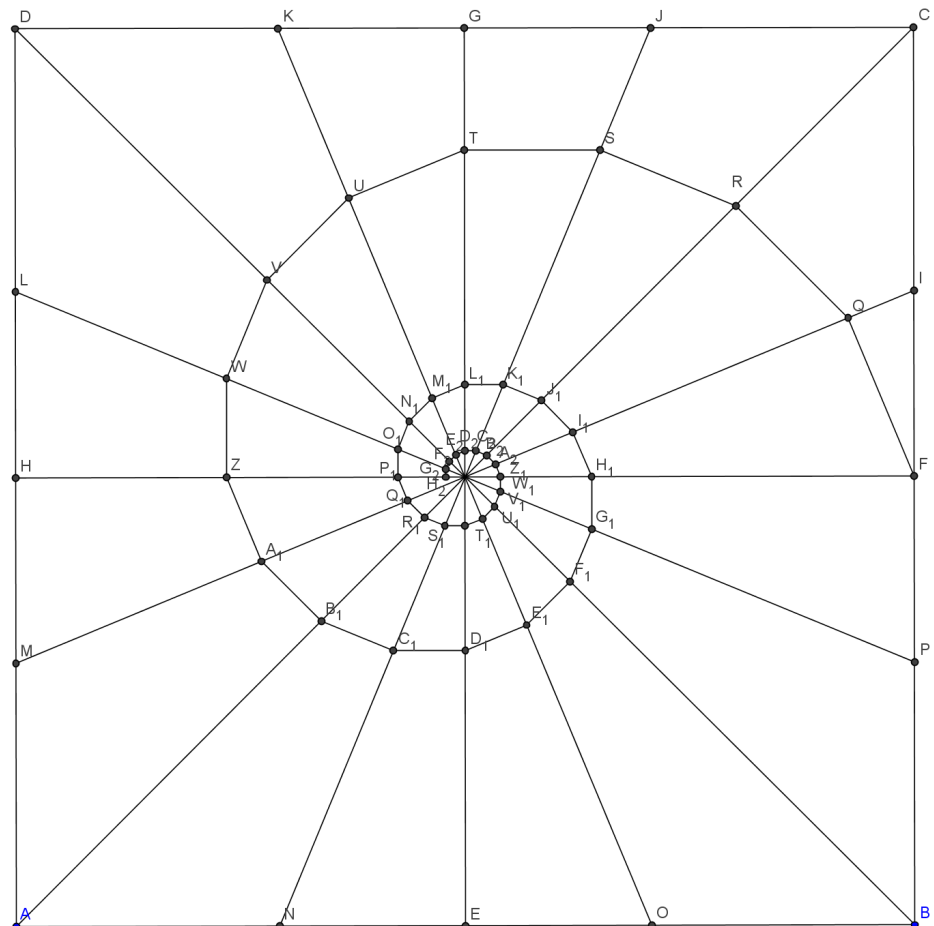

- 10) Recommencer la même spirale, mais en partant du point G, toujours en tournant dans le même sens.
- 11) Même construction, mais en partant du point H.
- 12) Même construction, mais en partant du point E.
- 13) Enlever l'affichage des points.
- 14) Exporter la figure dans « PhotoFiltre », pour la colorier.

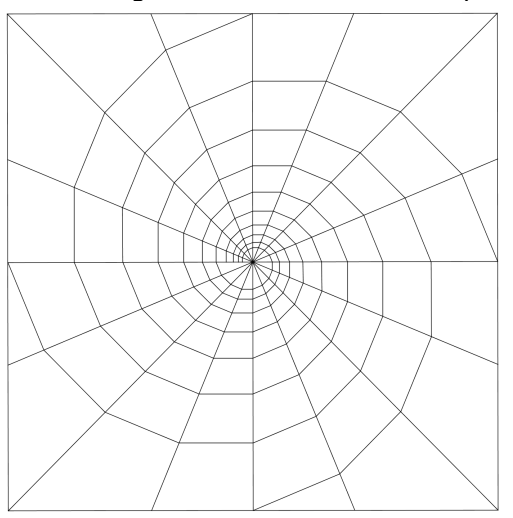

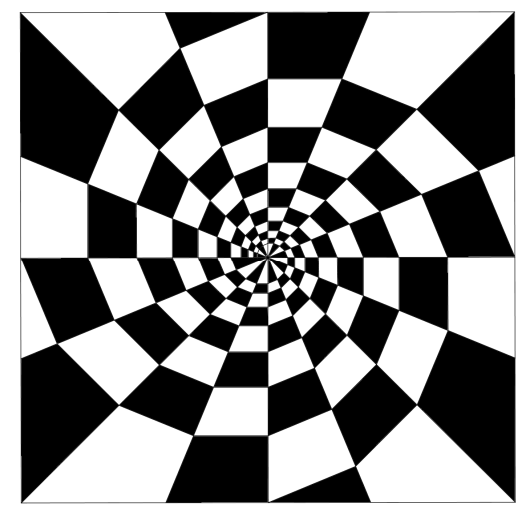

Avant PhotoFiltre Après PhotoFiltre Après PhotoFiltre Après PhotoFiltre Après PhotoFiltre